## aludu CISCO.

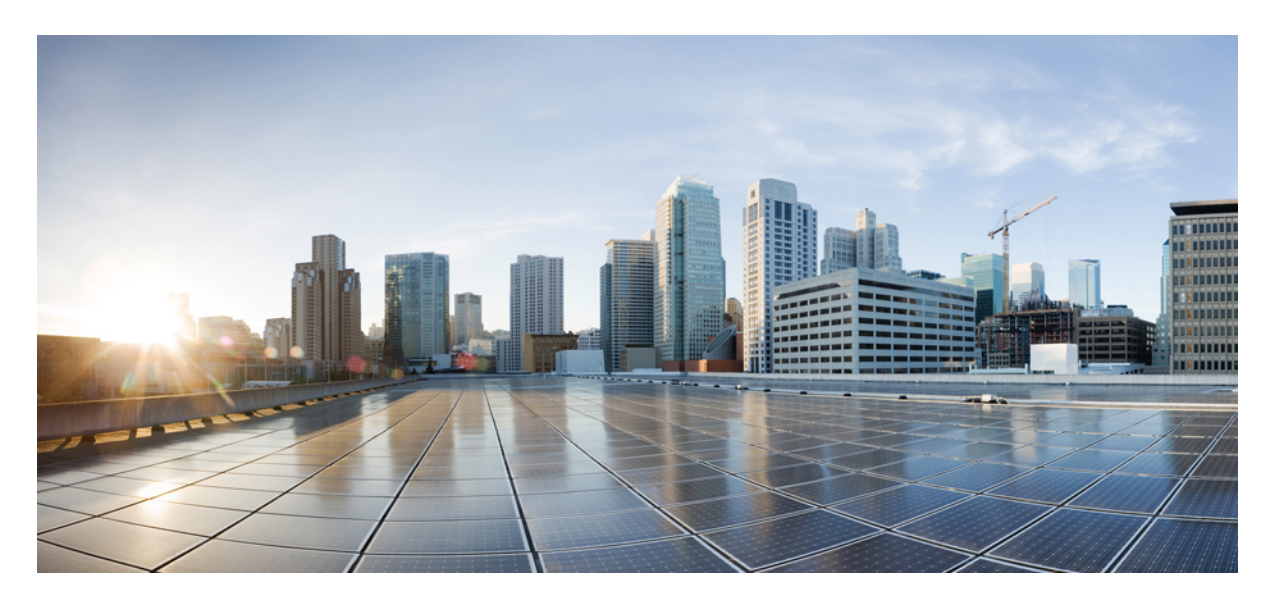

# **Cisco Prime Network Registrar 10.1** クイック スタート ガイド

初版:2019 年 12 月 16 日

### シスコシステムズ合同会社

〒107-6227 東京都港区赤坂9-7-1 ミッドタウン・タワー http://www.cisco.com/jp お問い合わせ先:シスコ コンタクトセンター 0120-092-255 (フリーコール、携帯・PHS含む) 電話受付時間:平日 10:00~12:00、13:00~17:00 http://www.cisco.com/jp/go/contactcenter/

【注意】シスコ製品をご使用になる前に、安全上の注意( **www.cisco.com/jp/go/safety\_warning/** )をご確認ください。本書は、米国シスコ発行ド キュメントの参考和訳です。リンク情報につきましては、日本語版掲載時点で、英語版にアップデートがあり、リンク先のページが移動**/**変更され ている場合がありますことをご了承ください。あくまでも参考和訳となりますので、正式な内容については米国サイトのドキュメントを参照くだ さい。また、契約等の記述については、弊社販売パートナー、または、弊社担当者にご確認ください。

THE SPECIFICATIONS AND INFORMATION REGARDING THE PRODUCTS IN THIS MANUAL ARE SUBJECT TO CHANGE WITHOUT NOTICE. ALL STATEMENTS, INFORMATION, AND RECOMMENDATIONS IN THIS MANUAL ARE BELIEVED TO BE ACCURATE BUT ARE PRESENTED WITHOUT WARRANTY OF ANY KIND, EXPRESS OR IMPLIED. USERS MUST TAKE FULL RESPONSIBILITY FOR THEIR APPLICATION OF ANY PRODUCTS.

THE SOFTWARE LICENSE AND LIMITED WARRANTY FOR THE ACCOMPANYING PRODUCT ARE SET FORTH IN THE INFORMATION PACKET THAT SHIPPED WITH THE PRODUCT AND ARE INCORPORATED HEREIN BY THIS REFERENCE. IF YOU ARE UNABLE TO LOCATE THE SOFTWARE LICENSE OR LIMITED WARRANTY, CONTACT YOUR CISCO REPRESENTATIVE FOR A COPY.

The Cisco implementation of TCP header compression is an adaptation of a program developed by the University of California, Berkeley (UCB) as part of UCB's public domain version of the UNIX operating system. All rights reserved. Copyright © 1981, Regents of the University of California.

NOTWITHSTANDING ANY OTHER WARRANTY HEREIN, ALL DOCUMENT FILES AND SOFTWARE OF THESE SUPPLIERS ARE PROVIDED "AS IS" WITH ALL FAULTS. CISCO AND THE ABOVE-NAMED SUPPLIERS DISCLAIM ALL WARRANTIES, EXPRESSED OR IMPLIED, INCLUDING, WITHOUT LIMITATION, THOSE OF MERCHANTABILITY, FITNESS FOR A PARTICULAR PURPOSE AND NONINFRINGEMENT OR ARISING FROM A COURSE OF DEALING, USAGE, OR TRADE PRACTICE.

IN NO EVENT SHALL CISCO OR ITS SUPPLIERS BE LIABLE FOR ANY INDIRECT, SPECIAL, CONSEQUENTIAL, OR INCIDENTAL DAMAGES, INCLUDING, WITHOUT LIMITATION, LOST PROFITS OR LOSS OR DAMAGE TO DATA ARISING OUT OF THE USE OR INABILITY TO USE THIS MANUAL, EVEN IF CISCO OR ITS SUPPLIERS HAVE BEEN ADVISED OF THE POSSIBILITY OF SUCH DAMAGES.

Any Internet Protocol (IP) addresses and phone numbers used in this document are not intended to be actual addresses and phone numbers. Any examples, command display output, network topology diagrams, and other figures included in the document are shown for illustrative purposes only. Any use of actual IP addresses or phone numbers in illustrative content is unintentional and coincidental.

All printed copies and duplicate soft copies of this document are considered uncontrolled. See the current online version for the latest version.

Cisco has more than 200 offices worldwide. Addresses and phone numbers are listed on the Cisco website at www.cisco.com/go/offices.

Cisco and the Cisco logo are trademarks or registered trademarks of Cisco and/or its affiliatesin the U.S. and other countries. To view a list of Cisco trademarks, go to this URL: [www.cisco.com](www.cisco.com/go/trademarks) go [trademarks.](www.cisco.com/go/trademarks) Third-party trademarks mentioned are the property of their respective owners. The use of the word partner does not imply a partnership relationship between Cisco and any other company. (1721R)

© 2019 Cisco Systems, Inc. All rights reserved.

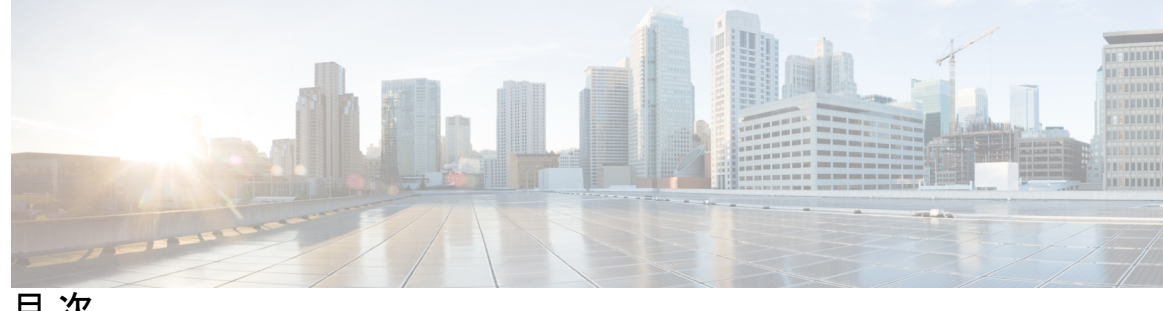

目 次

**1** 章

第 [セットアップ](#page-4-0) **Web UI** の概要 **1**

[リージョンのセットアップ機能](#page-4-1) **1** [ローカルのセットアップ機能](#page-5-0) **2** [セットアップ機能とナビゲーション](#page-5-1) **2**

第 [セットアップ](#page-8-0) **Web UI** の実行 **5 2** 章

> リージョン [サービスの設定](#page-8-1) **5** DHCP [サービスの設定](#page-9-0) **6** DHCP [フェールオーバー](#page-9-1) **6** [DHCPv4](#page-9-2) **6** [DHCPv6](#page-10-0) **7** BYOD [サービスの設定](#page-11-0) **8** CDNS [サーバ](#page-11-1) **8** [ポリシーとクライアント](#page-11-2) クラス **8** BYOD[:未登録デバイスのスコープ](#page-11-3)/プレフィックスの作成 **8** [\[DHCPv4\]](#page-11-4) タブ **8** [\[DHCPv6\]](#page-12-0) タブ **9** BYOD の [HTTPS](#page-13-0) 設定 **10** [サーバのリロード](#page-13-1) **10** [セキュリティ](#page-13-2) **10** [セットアップ](#page-14-0) インタビュー サマリー レポート **11** ローカル [サービスの設定](#page-14-1) **11** [管理者パスワードの変更](#page-15-0) **12** DHCP [サービスの設定](#page-15-1) **12**

DHCP [フェールオーバーの設定](#page-17-0) **14**

DHCP サービス [クラスの設定](#page-17-1) **14**

DHCPv4 [サブネットの管理](#page-19-0) **16**

DHCPv6 [プレフィックスの管理](#page-20-0) **17**

DHCP [トラップの設定](#page-20-1) **17**

DHCP [スコープの管理](#page-21-0) **18**

CDNS [サービスの設定](#page-21-1) **18**

CDNS アクセス [コントロールの設定](#page-22-0) **19**

CDNS [トラップの設定](#page-22-1) **19**

DNS [サービスの設定](#page-23-0) **20**

[高可用性](#page-24-0) DNS の設定 **21**

DNS [ゾーン配信の設定](#page-25-0) **22**

[正引きゾーンの管理](#page-25-1) **22**

[逆引きゾーンの管理](#page-25-2) **22**

DNS アクセス [コントロールの設定](#page-26-0) **23**

DNS [トラップの設定](#page-26-1) **23**

DNS [更新の設定](#page-27-0) **24**

[トラップの受信側の設定](#page-28-0) **25**

セットアップ [インタビュー](#page-28-1) タスク **25**

セットアップ [インタビュー](#page-28-2) レポート **25**

<span id="page-4-2"></span><span id="page-4-0"></span>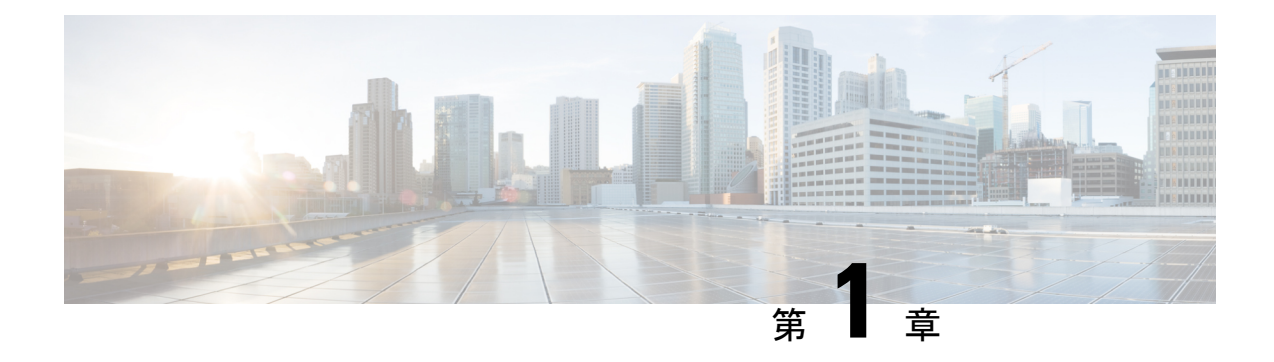

# <span id="page-4-4"></span>セットアップ **Web UI** の概要

Cisco Prime Network Registrar Web UI のリージョン クラスタおよびローカル クラスタは、基本 ユーザモードでセットアップ環境を指定します。セットアップはウィザードによく似た一連の インタビュー ページの形式で、ユーザの選択にのみ基づきます。

ライセンス管理は、CiscoPrime Network Registrar がインストールされるときに、リージョン ク ラスタから実行されます。まず、リージョンサーバをインストールしてから、リージョンサー バにすべてのライセンスをロードする必要があります。ローカルクラスタをインストールする と、リージョンを登録してライセンスを取得します。詳細については、「*Cisco Prime Network Registrar 10.1* インストール ガイド」を参照してください。

この章は、次の項で構成されています。

- [リージョンのセットアップ機能](#page-4-1) (1 ページ)
- [ローカルのセットアップ機能](#page-5-0) (2 ページ)
- <span id="page-4-3"></span>• [セットアップ機能とナビゲーション](#page-5-1) (2 ページ)

# <span id="page-4-1"></span>リージョンのセットアップ機能

セットアップ ページには次の機能が用意されています。

- ダイナミック ホスト コンフィギュレーション:
	- ダイナミック ホスト コンフィギュレーション (DHCP) サービスのイネーブル化
	- 2 つのサーバ間における DHCP フェールオーバーの設定
	- サブネット、スコープ テンプレート、プレフィックス、およびプレフィックス テン プレートの設定

• BYOD:

- キャッシング DNS 設定
- ポリシーの作成 (BYOD unregistered)
- •クライアントクラス (BYOD registered、BYOD unregistered)
- BYOD のスコープ/プレフィックス分割が未登録
- BYOD Web サーバの HTTPS 設定
- クラスタのリロード

• セキュリティ:

• 外部認証の設定

# <span id="page-5-0"></span>ローカルのセットアップ機能

セットアップ ページには、次の機能が用意されています。

- ユーザ パスワードの変更
- ダイナミック ホスト コンフィギュレーション:
	- ダイナミック ホスト コンフィギュレーション (DHCP) サービスのイネーブル化
	- 2 つのサーバ間における DHCP フェールオーバーの設定
	- サービス クラスの設定
	- サーバ ロギング モードの選択
	- 簡易ネットワーク管理プロトコル(SNMP)トラップのイネーブル化
- キャッシング DNS 設定:
	- キャッシング ドメイン ネーム システム(CDNS)サービスのイネーブル化
	- CDNS アクセス コントロールの設定
	- CDNS トラップの設定
- 権威 DNS 設定:
	- 権威 DNS サービスのイネーブル化
	- 高可用性(HA) DNS サーバの設定
	- ゾーン配信の設定によるプライマリ サーバとセカンダリ サーバの調整
	- 正引きゾーンと逆引きゾーンの管理
	- アクセス コントロールの設定
	- SNMP トラップのイネーブル化
- ダイナミック ホストの DNS 更新
- 簡易ネットワーク管理プロトコル(SNMP)トラップの受信側
- <span id="page-5-2"></span>• トリビアル ファイル転送プロトコル (TFTP) サーバ

# <span id="page-5-1"></span>セットアップ機能とナビゲーション

#### セットアップ ページ:

• 基本および拡張ユーザ モードから特別なセットアップ モードに移動します。基本および 拡張ユーザ モードは、セットアップ インタビューを使用して環境を設定したあとで特別 な設定を行うためのモードです。これらのモード(およびサーバ概念)の詳細について は、『*Cisco Prime Network Registrar 10.1* アドミニストレーション ガイド 』を参照してく ださい。

- •機能をイネーブルにしたりディセーブルにしたりできる [このサーバを設定(Setup this Server)]ページが含まれ、このページがイネーブルになっているすべての機能のページの 出発点となります。
- <span id="page-6-0"></span>• ページには、順に実行できるように [戻る(Back)]、[次へ(Next)]、および [終了 (Finish)] ボタンがあります。ただし、[このサーバを設定(Set up thisServer)] ページに は [戻る (Back) ] ボタンはありません。また、[セットアップインタビュータスク (Setup Interview Tasks)] ページには [戻る(Back)] ボタンと [次へ(Next)] ボタンはありませ ん。[終了(Finish)] ボタンを使用すると、[セットアップ インタビュー タスク(Setup Interview Tasks) 1ページに直接移動できます。
	- $\sqrt{2}$
	- ブラウザの [戻る(Back)] ボタンと [進む(Forward)] ボタンを 使用してセットアッププロセスをナビゲートしないでください。 ブラウザの [戻る(Back)] ボタンと [進む(Forward)] ボタンを 使用すると、エラーが発生する可能性があります。 注意
- <span id="page-6-2"></span><span id="page-6-1"></span>• 設定した基準に従って次のページを開く[次へ(Next)]ボタンが含まれます。たとえば、 DNS サーバがイネーブルであるが、プライマリとして指定されていない場合、[高可用性 (HA) DNSサーバ (High-Availability (HA) DNS server) ]、[ゾーン分散 (zone distribution)]、 および [正引きゾーンと逆引きゾーンの設定 (forward and backward zone configuration) 1 ページは省略されます。
- ローカルのセットアップ インタビューには [サービス(Services)]、[DHCP]、[CDNS]、 [DNS]、[DNS 更新(DNS Update)]、[トラップ(Traps)]、および [終了(Finish)] タブ があるため、[このサーバを設定(Set up thisServer)]ページでイネーブルステータスであ るかディセーブルステータスであるかにかかわらずこれらの機能にアクセスできます。た だし、[このサーバを設定(Set up thisServer)] ページで機能がディセーブルになっている 場合、その機能はセットアップページでディセーブルと表示されます。特定のセットアッ プ ページでステータスを変更できます。変更すると、[このサーバを設定(Set up this Server)] ページのステータスがリセットされます。
- リージョン セットアップ インタビューには [サービス(Services)]、[DHCP]、[BYOD]、 [セキュリティ(Security)]、および[終了(Finish)]タブがあるため、[このサーバを設定 (Set up this Server)] ページでイネーブルになっている場合はこれらの機能にアクセスで きます。
- トランザクションの場合とそうでない場合があります。クラスタやキーを作成する場合な どは、値を入力するとすぐにデータベースへの書き込みが行われます。データベースへの 書き込みが [次へ(Next)] または [終了(Finish)] をクリックしたときにのみ行われる場 合もあります。
- [終了(Finish)] をクリックすると、データベースの書き込みを追跡し、レポート ページ でそれらを要約します。
- •最初の選択デフォルト値を提供し、変更を次回のセットアップまで保持します (次回以降 のセットアップでは、前に設定された値が新しいデフォルト値になります)。

I

<span id="page-8-0"></span>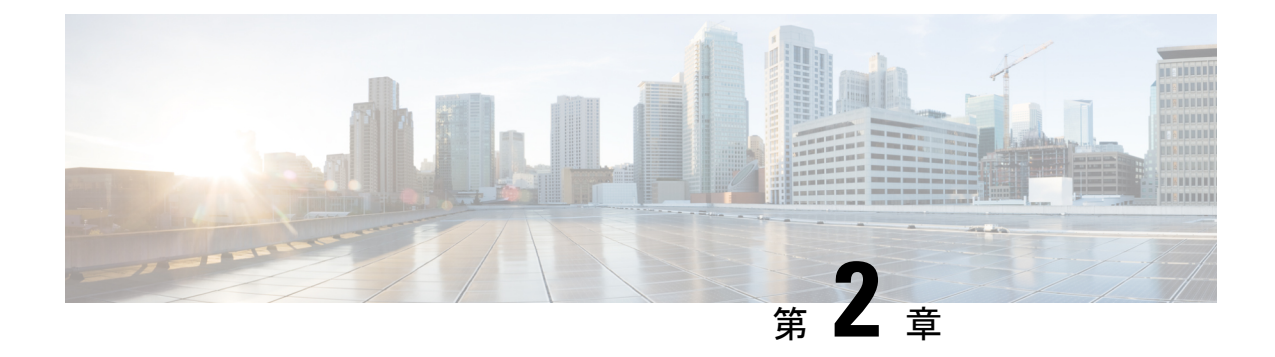

# <span id="page-8-2"></span>セットアップ **Web UI** の実行

Web UI の Cisco Prime Network Registrar セットアップ インタビューでは、連続する一連のペー ジで基本設定を行うことができます。これらのページの基本ナビゲーションの詳細について は、[「セットアップ](#page-4-2) Web UI の概要 (1 ページ)」を参照してください。

この章は、次の項で構成されています。

- リージョン [サービスの設定](#page-8-1) (5 ページ)
- ローカル [サービスの設定](#page-14-1) (11 ページ)

# <span id="page-8-1"></span>リージョン サービスの設定

リージョンの基本ユーザ モードでメイン メニューの [セットアップ(Setup)] アイコン(|■) をクリックすると、[このサーバを設定(Set up thisServer)] ページが開きます。このページで は、次の機能をイネーブルにするかディセーブルにするかを決定します。

- **Dynamic Host Configuration Protocol (DHCP)**:DHCP には、Cisco Prime Network Registrar の重要な部分であるダイナミック アドレス割り当てのメカニズムが用意されています。 DHCPセットアップ用の一連のページを使用してDHCP設定を行うか、ユーザ選択に基づ いて DHCP 設定がバイパスされます。DHCP [サービスの設定](#page-9-0) (6ページ)を参照してく ださい。
- **Bring Your Own Device**(**BYOD**:個人所有デバイス持ち込み):BYODは、デバイスを認 証および登録して IP ネットワーク リソースにアクセスするためのメカニズムを提供しま す。BYOD セットアップ用の一連のページを使用して BYOD 設定を行うか、ユーザ選択 に基づいて BYOD 設定がバイパスされます。BYOD [サービスの設定](#page-11-0) (8ページ)を参照 してください。
- セキュリティ(**Security**):セキュリティは、認証タイプを選択し、外部認証サーバを設 定するためのオプションを提供します[。セキュリティ\(](#page-13-2)10ページ)を参照してください。

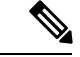

(注) [このサーバを設定(Setup this Server)] ページで選択した項目は保持されません。

選択内容に応じて次のページに移動するには[次へ (Next) ]をクリックし、セットアップを終 了して [セットアップ インタビュー レポート(Setup Interview Report)] ページに移動するには [終了(Finish)] をクリックします。

## <span id="page-9-0"></span>**DHCP** サービスの設定

このページでは、フェールオーバー、DHCPv4、DHCPv6 などのオプションのいずれかまたは すべてを選択して、DHCP サービスを設定できます。

#### <span id="page-9-1"></span>**DHCP** フェールオーバー

フェールオーバーは、メインサーバが何らかの理由で使用できなくなった場合に、バックアッ プDHCPサーバがメインサーバを引き継ぐことを許可するように設計されたプロトコルです。 このページでは、フェールオーバー関係にあるメイン サーバとバックアップ サーバの DHCP クラスタ名を設定できます。フェールオーバーペアを表示、変更、および削除することもでき ます。

新しく追加されたフェールオーバー ペアについては、「フェールオーバー ペアの同期」を実 行する必要があります。同期の方向を選択できます。初期フェールオーバー設定の場合は、正 確または完全な操作を使用します。

- [レポート(Report)] をクリックして、変更セットの詳細を表示します。
- [実行 (Run) ] <モード> をクリックして、変更を適用します。

### <span id="page-9-2"></span>**DHCPv4**

DHCP設定プロセスでは、IPv4アドレスの発行に必要な一連の設定ページを使用します。以下 のページは、IPv4 アドレスの発行に必要な設定ページに関連しています。

**DHCPv4**:**[**スコープテンプレート(**Scope Templates**)**]** ページ

リージョンからローカル クラスタのスコープを作成するには、スコープ テンプレートを作成 して後続のページで使用する必要があります。スコープは、DHCPサーバが管理するサブネッ ト内にある1つ以上のダイナミックアドレスの範囲で構成されます。DHCPサーバがクライア ントにリースを提供できるようにするには、1 つ以上のスコープを定義する必要があります。

スコープテンプレートで式を指定すると、スコープの作成時にスコープ名、IPアドレス範囲、 および組み込みオプションを動的に作成できます。スコープテンプレートを使用すると、複数 のスコープを設定する作業が簡単になります。

#### スコープ テンプレートを作成する手順は次のとおりです。

- ステップ **1** [スコープ テンプレート(Scope Templates)] ペインで [スコープ テンプレートの追加(Add Scope templates)] アイコンをクリックします。
- ステップ **2** [名前(Name)] フィールドにスコープ テンプレートの名前を入力し、[DHCP スコープテンプレートの 追加 (Add DHCP Scope template) 1をクリックします。
- ステップ **3** [保存(Save)]をクリックしてスコープテンプレートを保存し、[次へ(Next)]をクリックして次のペー ジに移動します。
- ステップ4 [スコープ名の式 (Scope Name Expression) ] テキスト ボックスに「(concat "byod-" subnet)」と入力しま す。
- ステップ **5** [範囲式(Range Expression)] テキスト ボックスに「(create-range first-addr last-addr)」と入力し、[保存 (Save)] をクリックしてページを保存します。[次へ(Next)] をクリックします。
- ステップ **6** [サブネットの追加(Add Subnet)] をクリックして、サブネットを作成します。
- ステップ **7** [アドレス(Address)]フィールドにサブネットIPを入力し(例:10.76.206.0)、[サブネットの追加(Add subnet)] ボタンをクリックします。
- ステップ **8** [プッシュ(Push)] アイコンをクリックして、サブネットをローカル クラスタにプッシュします。
- ステップ **9** [クラスタ(Cluster)] または [フェールオーバー(Failover)] ドロップダウン リストから、サブネットを プッシュするローカル クラスタのホスト名を選択します。
- ステップ **10** [スコープテンプレート(Scope Template)] ドロップダウン リストからスコープ テンプレートを選択し ます。
- ステップ **11** [サブネットのプッシュ(Push Subnet)] ボタンをクリックし、[次へ(Next)] をクリックして **BYOD** の セットアップ ページに進みます。

**DHCPv4**: [サブネット (Subnets) ] ページ

このページでは、サブネットを作成、変更、および削除して、ローカルクラスタまたはフェー ルオーバー ペアにプッシュすることができます。[プッシュ(Push)] アイコンをクリックし て、サブネットをプッシュするローカル クラスタのホスト名またはフェールオーバー ペアの 名前を選択します。

- ステップ **1** [アドレス(Address)] フィールドにサブネット IP を入力し(例:10.76.206.0)、[サブネットの追加(Add subnet)] ボタンをクリックします。
- ステップ **2** [プッシュ(Push)] アイコンをクリックして、サブネットをローカル クラスタにプッシュします。
- ステップ **3** [クラスタ(Cluster)] または [フェールオーバー(Failover)] ドロップダウン リストから、サブネットを プッシュするローカル クラスタのホスト名を選択します。
- ステップ **4** [スコープテンプレート(Scope Template)] ドロップダウン リストからスコープ テンプレートを選択しま す。
- <span id="page-10-0"></span>ステップ **5** [サブネットのプッシュ(PushSubnet)]ボタンをクリックし、[次へ(Next)]をクリックして**BYOD**のセッ トアップ ページに進みます。

#### **DHCPv6**

DHCPv6設定プロセスでは、IPv6アドレスの発行に必要な一連の設定ページを使用します。以 下のページは、DHCPサーバでIPv6リースを指定する際に必要となる設定に関連しています。

#### **DHCPv6** プレフィックス テンプレート

DHCPv6プレフィックスを直接設定するか、プレフィックステンプレートを作成してプレフィッ クスを作成できます。

プレフィックスの作成時にプレフィックス テンプレートで式を指定すると、プレフィックス 名、IP アドレス範囲、および組み込みオプションを動的に作成できます。

#### **DHCPv6** プレフィックス

DHCPv6プレフィックスを作成、変更、削除し、選択したDHCPv6プレフィックスをローカル クラスタまたはフェールオーバーペアにプッシュすることができます。プレフィックスをプッ シュする際、プレフィックス テンプレートは必須ではありません。

## <span id="page-11-0"></span>**BYOD** サービスの設定

未登録デバイスに指定する CDNS サーバ IP とリースの有効期間を指定し、[保存(Save) 1を クリックする必要があります。この入力に基づいて、未登録デバイス(BYOD\_Unregistered) のポリシー設定がリージョン サーバに自動的に作成されます。さらに、BYOD セットアップ に必要なクライアントクラス (BYOD Unregistered および BYOD Registered) が、リージョン サーバに自動的に作成されます。後続のページで自動作成されたポリシーとクライアントクラ スを編集できますが、BYODセットアップを手動で実行する場合を除き、自動作成されたポリ シーとクライアント クラスを削除することはできません。

次の項の情報に基づいて設定値を選択し、[次へ (Next) ]をクリックして設定をアクティブに します。

### <span id="page-11-2"></span><span id="page-11-1"></span>**CDNS** サーバ

BYODWebサーバにリダイレクトするスプーフィングDNSとして機能する、関連のあるCDNS サーバを選択します。BYOD 未登録のデバイスを接続するためのリース時間を設定します。

### <span id="page-11-3"></span>ポリシーとクライアント クラス

CDNS サーバとリース時間を設定すると、ポリシー (BYOD\_Unregistered) およびクライアン トクラス (BYOD\_Registered と BYOD\_Unregistered) が自動的に作成されます。

#### <span id="page-11-4"></span>**BYOD**:未登録デバイスのスコープ**/**プレフィックスの作成

このページは、未登録デバイスに IPv4 および IPv6 アドレスのプールを作成する際に役立ちま す。

### **[DHCPv4]** タブ

ユーザには、スコープを分割するオプションと既存のスコープにタグを割り当てるオプション という 2 つのオプションがあります。このページには、各クラスタ/フェールオーバー ペアで BYOD が有効になっていないスコープがリストされます。[スコープの分割 (Split Scope) 1ア イコンは、既存のスコープ < スコープ名 > を 2 つに分割します。1つは登録済みデバイス用、 もう1つは未登録のデバイス用です。分割が正常に実行されると、ユーザは、サブネットが同

じで IP アドレスの範囲が異なる 2 つのスコープが対応するローカル クラスタまたはフェール オーバーペアに作成されていることを確認できます。新しいスコープ名はBYOD\_Unregistered < スコープ名 > となり、BYOD\_Unregistered タグを選択します。既存のスコープでは、範囲の みが変更されます。

スコープ範囲が未登録の IP アドレスは、ユーザが指定するパーセンテージに基づいて決定さ れます。たとえば、10.0.0.0/24 サブネットの最大ホスト数は 254 であるため、254 の 10% で 25 ホストとなります。ただし、ホストの数を2の累乗で分割してサブネットを検出するため、ホ ストは 16 個になります。サブネット 10.0.0.0/28 は、Access Control List(ACL:アクセス コン トロールリスト)でネットワークアクセスを制限するために使用されます。上位/先頭が「n」 のアドレスが使用され、ルータのサブネット ID と最初の IP アドレスが残されます。このサブ ネットでは、最大 14 の BYOD デバイスを使用できます。

[タグ(Tag)] アイコンを割り当てると、BYOD デバイスに専用サブネットを割り当てる際に 役立ちます。必要な DHCP/CDNS サーバの設定全体が、セットアップ インタビューによって 自動的に実行されます。BYOD のリージョン サーバで自動作成されたポリシーとクライアン ト クラスは、分割または割り当てオプションを初めて実行するときに、ローカル クラスタま たはフェールオーバーペアに自動的にプッシュされます。「デフォルト」のクライアントは、 ローカルクライアントデータベースにも作成されます。未登録のデバイスは、すべてこの「デ フォルト」のクライアント設定にマッピングされます。

CDNSでは、ドメインのリダイレクト機能を使用して未登録のデバイスからBYODのWebサー バに HTTP リクエストをリダイレクトします。単一の CDNS サーバは、スプーフィング DNS および実際のDNSサーバとして使用できます。「BYODRule」という名前のドメインのリダイ レクト ルールと、CDNS サーバ内の「BYOD」という名前の ACL は、最初に分割/割り当て操 作が実行されたときに、セットアップインタビューによって自動作成されます。ACLの「一致 リスト」は、分割/割り当て操作が実行されるたびにサブネットで更新されます。

(注)

自動作成されたBYODポリシー/クライアントクラスを削除しても、スコープ/プレフィックス のタグの分割または割り当ては行われません。

### <span id="page-12-0"></span>**[DHCPv6]** タブ

DHCPv4と同様に、ユーザには、プレフィックスを分割するか、タグを既存のプレフィックス に割り当てるかの 2 つのオプションがあります。このページには、各クラスタ/フェールオー バー ペアで BYOD が有効になっていないプレフィックスがリストされます。[プレフィックス の分割(Split Prefix)] アイコンは、既存のプレフィックス < プレフィックス名 > のアドレス 範囲(50-50%)を 2 つのプレフィックスに分割します。1 つは登録済みデバイス用、もう 1 つ は未登録デバイス用です。分割が正常に実行されると、ユーザは、プレフィックスアドレスが 同じで IP アドレスの範囲が異なる 2 つのプレフィックスが対応するローカル クラスタまたは フェールオーバー ペアに作成されていることを確認できます。新しいプレフィックス名は BYOD Unregistered <プレフィックス名 > となり、BYOD Unregistered タグを選択します。既 存のプレフィックスでは、範囲のみが変更されます。[タグの割り当て (Assigna Tag) ]アイコ ンは、BYOD デバイスに専用プレフィックスを割り当てる際に役立ちます。

未登録のスコープを作成するには、次の手順を実行します。

- **ステップ1** [スコープの作成(Scope Creation)] ページの [クラスタ(Cluster)] ペインで、クラスタ/フェールオーバー ペアを選択します。
- ステップ2 スコープツリーからスコープを選択し、パーセンテージ値を入力します。プレフィックスの場合、分割は 50-50 の割合になります。
- ステップ **3** [スコープの分割(Split Scope)] アイコンをクリックして BYOD 未登録のスコープの範囲を分割するか、 [タグの割り当て(AssignTag)]アイコンをクリックして、BYOD未登録のスコープの完全な範囲を割り当 てます。

### <span id="page-13-0"></span>**BYOD** の **HTTPS** 設定

BYOD ではキーストア ファイルは必須ではありません。キーストア ファイルがアップロード されていなくても、[デバイス登録(Device Registration)] ページを HTTP でロードできます。 キーストアファイルがアップロードされると、[デバイス登録(DeviceRegistration)]ページを ロードする前に HTTP リクエストが HTTPS に自動的にリダイレクトされます。

#### <span id="page-13-2"></span><span id="page-13-1"></span>サーバのリロード

BYOD の CDNS サーバと DHCP サーバに加えられた変更は、対応するサーバを選択し、[サー バのリロード(ReloadServers)]ページの[サーバのリロード(Reload servers)]ボタンをクリッ クすることで反映されます。

## セキュリティ

ドロップダウン リストで認証タイプを選択します(ローカル/Radius/Active Directory)。

認証タイプがローカルの場合、ローカルCCMデータベースを使用して、ユーザ名/パスワード クレデンシャルを使用した認証や、CiscoPrime Network Registrar WebUI/CLI/SDK を使用したロ グインが行われます。

BYOD では、Active Directory サーバの設定が必須です。[デバイス登録(Device Registration)] ページでは、GSSAPI メカニズムを使用して、指定したクレデンシャルの Active Directory に対 する検証が実行されます(デフォルト)。

認証タイプが Radius/Active Directory の場合は、次の手順を実行します。

- **ステップ1 Radius/Active Directory で、[次へ (Next) ] をクリックして対応するサーバを設定します。**
- ステップ **2** Radius では、[Radiusの追加(Add Radius)] アイコンをクリックします。名前とアドレスを入力し、[外部 認証サーバの追加(Add External Authentication Server)] ボタンをクリックします。
- ステップ **3** Active Directory では、[Active Directoryサーバの追加(Add Active Directory Server)] アイコンをクリックし ます。名前、アドレス、およびドメインを入力し、[外部認証サーバの追加 (Add External Authentication Server)] ボタンをクリックします。

## <span id="page-14-0"></span>セットアップ インタビュー サマリー レポート

[セットアップ インタビュー サマリー レポート(Setup Interview Summary Report)] ページに は、セットアップページで実行したアクションが要約され、BYOD のスコープ/プレフィック ス使用状況レポートが表示されます。

# <span id="page-14-1"></span>ローカル サービスの設定

<span id="page-14-2"></span>ローカルの基本ユーザ モードでメイン メニューの [セットアップ(Setup)] アイコンをクリッ クすると、[このサーバを設定(Set up this Server)] ページが開きます。

このページでは、次の機能をイネーブルにするかディセーブルにするかを決定します。

- •管理者パスワードの変更:セキュリティ上の理由から、Cisco Prime Network Registrar のイ ンストール時、または Cisco Prime Network Registrar Web UI への最初のログイン時に設定 した値から管理者パスワードを変更することができます。詳細については[、管理者パス](#page-15-0) [ワードの変更](#page-15-0) (12 ページ)を参照してください。
- **Dynamic Host Configuration Protocol**(**DHCP**)サーバ:DHCP には、Cisco Prime Network Registrarの重要な部分であるダイナミックアドレス割り当てのメカニズムが用意されてい ます。DHCP をイネーブルにすると、DHCP セットアップの一連のページが表示されま す。ディセーブルにすると、DHCPセットアップは省略されます。詳細については、[DHCP](#page-15-1) [サービスの設定](#page-15-1) (12ページ)を参照してください。
- キャッシング ドメイン ネーム システム(**CDNS**)サーバ:CDNS には、ドメイン ネーム 構造が用意されています。CDNS をイネーブルにすると、CDNS セットアップの一連の ページが表示されます。ディセーブルにすると、CDNSセットアップは省略されます。詳 細については、CDNS [サービスの設定](#page-21-1) (18 ページ)を参照してください。
- 権威ドメイン ネーム システム(**DNS**)サーバ:DNS には、ドメイン ネーム構造が用意さ れています。DNS をイネーブルにすると、DNS セットアップの一連のページが表示され ます。ディセーブルにすると、DNSセットアップは省略されます。詳細については、[DNS](#page-23-0) [サービスの設定](#page-23-0) (20 ページ)を参照してください。
- **DNS** 更新:DNS 更新は、DHCP を使用したダイナミック アドレッシングの利点を永続的 で固有の DNS ホスト名と組み合わせたものです。これにより、ネットワーク アクセスの ための DNS ホストを自動的に設定できます。DHCP サーバは DNS サーバがリソース レ コード(RR)を最新の状態に維持できるようにDNSサーバに通知します。DNS更新をイ ネーブルにすると、DNS更新セットアップの一連のページが表示されます。ディセーブル にすると、DNS 更新セットアップは省略されます。詳細については、DNS [更新の設定](#page-27-0) ( 24[ページ\)を](#page-27-0)参照してください。
- **Trivial FileTransfer Protocol**(**TFTP**)サーバ:アドレスのプロビジョニング用ファイルを ケーブル モデムに転送できるように、TFTP サーバをイネーブル化する必要があります。 TFTP をイネーブルにするのにセットアップ ページでさらに設定を行う必要はありません (「セットアップ インタビュー レポート」を参照)。

(注) 選択内容はログイン セッションを越えて保持されます。

選択内容に応じて次のページに移動するには[次へ (Next) ]をクリックし、セットアップを終 了して [セットアップインタビューレポート(Setup Interview Report)] ページに移動するには [終了(Finish)] をクリックします。

## <span id="page-15-0"></span>管理者パスワードの変更

<span id="page-15-4"></span>セットアップ インタビューの [このサーバを設定 (Set up this Server) 1ページで [パスワードの 変更(Change Password)] の値を [はい(yes)] に設定した場合は、[ユーザのパスワードを変 更(ChangePassword for User)] ページが開きます。このページは、ナビゲーション バーで [パ スワードの変更(Change Password)] をクリックした場合も開きます。

パスワードの変更後は、次回以降の管理者ログインで新しいパスワードを使用します。

パスワードを変更しない場合は、[いいえ (no)]チェックボックスをオンにします。パスワー ドを変更するには、新しいパスワードを入力し、[検証 (Verify) ] フィールドにもう一度入力 して確認します。[次へ(Next)] または [終了(Finish)] をクリックすると、次のログイン セッションのために変更が送信されます(変更がある場合)。

## <span id="page-15-1"></span>**DHCP** サービスの設定

<span id="page-15-2"></span>セットアップ インタビューの [このサーバを設定(Set up this Server)] ページで [DHCPサーバ を有効にする (Enable DHCP Server) ] の値を [はい (yes) ] に設定した場合は、適切な順序で [DHCPの設定(Set up DHCP)] ページが開きます。このページは、ナビゲーション バーで [DHCP] をクリックした場合も開きます。

DHCPサーバを設定するには、このページで[DHCPサーバを有効にする (Enable DHCP Server) ] の値が[はい(yes)]に設定されていることを確認します。すでにCisco Prime Network Registrar でメイン DHCP サーバを設定し、そのサーバと同期している場合は、セットアップ プロセス によって、現在のホストがすでにバックアップ サーバであるためこれ以上の DHCP 設定が必 要ないことが示されます。

<span id="page-15-3"></span>次の項に基づいて設定値を選択し、「次へ (Next) 1をクリックします。セットアッププロセス によって設定がアクティブになり、その後はスコープ(アドレスプール)管理用のページが表 示されます。

#### **DHCP** フェールオーバーの設定

DHCPフェールオーバーの設定では、メインサーバが何らかの理由でネットワークから切断さ れた場合に処理を引き継ぐことができるバックアップDHCPサーバを指定します。サーバは冗 長ペアとして機能し、相互に通信してアドレスの重複割り当てを防ぎます。

フェールオーバーサービスを提供するには、[DHCPフェールオーバーの設定 (Configure DHCP Failover)] の値を [はい(yes)] に設定します。セットアップ プロセスで既存の複雑なフェー ルオーバー設定が検出された場合は、セットアップインタビューではフェールオーバーを設定

できないことが通知されます。DHCPフェールオーバーがすでに拡張モードで設定され、次の いずれかの条件が満たされる場合、DHCP フェールオーバーを設定できません。

- 複数のフェールオーバー ペアが設定されている。
- 1 つのフェールオーバー ペアが存在し、main-server または backup-server が設定されてい る。

フェールオーバー設定の詳細については、DHCP [フェールオーバーの設定](#page-17-0) (14ページ)を参 照してください。

#### <span id="page-16-1"></span>**DHCP** サービス クラスの設定

サービスクラスは、DHCPクライアントにディファレンシエーテッドサービスを提供します。 最も一般的なサービスは次のとおりです。

- アドレス リース
- IP アドレス範囲
- クライアントにサービスを提供する DNS サーバのアドレス
- ホスト名の割り当て
- アクセス コントロールによるサービス拒否

セットアップ ページで定義したサービス クラスによって最終的に次のものが定義されます。

- サービス クラスと同じ名前の DHCP クライアントクラス。
- サービス クラスと同じ名前の DHCP ポリシー。
- 選択タグがサービス クラスとして定義されている場合は DHCP スコープの割り当て。

<span id="page-16-0"></span>サービスクラス設定の詳細については、DHCP サービス[クラスの設定](#page-17-1) (14ページ)を参照し てください。

#### サーバ ロギング モード

DHCP サーバは、メッセージ出力のモードを設定できるログ メッセージを提供します。[サー バ ロギング モード(Server Logging Mode)] オプションには、特定のロギング設定に変換され る 4 つの値を指定できます。

- **normal-operations**:通常のロギングが行われます。
- **high-performance**:高パフォーマンス ロギングが行われます。
- <span id="page-16-2"></span>• **debugging**:デバッグ ロギングが行われます。
- **customized**:特定のログ設定を求めるメッセージを表示し、その設定のみを記録します。

#### **DHCP** トラップのイネーブル化

DHCPサーバのSNMPトラップを設定すると、サーバが起動しているかどうか、パートナー通 信のステータス、および特定の数の利用可能な下限フリー アドレスと上限フリー アドレスが あるかどうかを報告できます。DHCPトラップはデフォルトではイネーブルになっていないた め、イネーブルにするにはこの値を [はい (yes) ] に設定する必要があります。詳細について は、DHCP [トラップの設定](#page-20-1) (17 ページ)を参照してください。

### <span id="page-17-0"></span>**DHCP** フェールオーバーの設定

<span id="page-17-3"></span>セットアップ インタビューの [DHCPの設定(Set up DHCP)] ページで [DHCP フェールオー バーの設定(Configure DHCP Failover)] の値を [はい(yes)] に設定した場合は、適切な順序 で [DHCPフェールオーバーの設定(Set up DHCP Failover)] ページが開きます。

[DHCP フェールオーバーの設定 (Configure DHCP Failover) 1のプリセット値は [はい (yes) 1 で、[DHCP フェールオーバーロール(DHCP Failover Role)] は [メイン(main)] にプリセッ トされています。現在のマシンのロールを[バックアップ(backup)]に変更した場合は、この マシンに対するフェールオーバー設定をこれ以上行うことができません(メイン サーバ マシ ンでフェールオーバー設定を実行し、フェールオーバー同期を実行するように指示するメッ セージが表示されます)。

[フェールオーバー パートナー(FailoverPartner)] の値によって、リモート バックアップ サー バのアドレスとアクセス基準が決まります。そのサーバのクラスタがすでに存在する場合は、 [既存のクラスタを選択 (Select existing cluster) ]ドロップダウン リストからクラスタを選択で きます。既存のクラスタがない場合は、バックアップ サーバのクラスタを設定できます。

- **1.** バックアップ DHCP サーバのホスト名または IP アドレスを入力します。
- **2.** バックアップサーバのアクセス基準として、管理者の名前とパスワード、SCPポート番号 (**1234** にプリセット)を入力します。
- **3.** [クラスタの追加(Add Cluster)] をクリックしてクラスタを追加します。

フェールオーバー ペアをパートナー サーバ間のリース割り当てがサーバごとにアドレス プー ルの 50% であるロード バランシング関係にするかどうかを決定します。このロード バランシ ングを有効にする場合は、[ロードバランシング(Load Balancing)] の値を [はい(yes)](プ リセット値は [いいえ (no) ]) に設定します。

<span id="page-17-2"></span>設定値を選択するか入力し、[次へ (Next) ]をクリックして設定をアクティブにすると、他の DHCP 設定を実行できます。

#### <span id="page-17-1"></span>**DHCP** サービス クラスの設定

セットアップ インタビューの [DHCP の設定(Set up DHCP)] ページで [DHCP サービス クラ スのイネーブル化 (Enable DHCP Classes of Service) 1の値を[はい(yes) ]に設定した場合は、 適切な順序で [DHCP サービスクラスの設定(Set up DHCP Classes of Service)] ページが開きま す。

[DHCP サービス クラスのイネーブル化(Enable DHCP Classes of Service)] のプリセット値は [はい (yes) ] です。[サービス クラスの使用状況 (Class of Service Usage) ] では、着信 DHCP パケットが着信パケットに基づいてサービスクラスを決定するか、このページで個別にクライ アントを登録するかどうかを設定します。着信パケットによってサービスクラスを割り当てる 場合は、*client-class-lookup-id* DHCP サーバ属性の式の設定など、拡張モードでいくつかの設定 を行う必要があります。([着信パケットに基づくサービス](#page-18-0) クラスの割り当て (15 ページ)を 参照)。

DHCP サービス クラスの値は、各サービス クラス名およびオプションで、サービス クラスを 割り当てるDNS正引きゾーンを設定するためのものです。追加するサービスクラスごとに[追 加(Add)] をクリックします。

設定値を選択するか入力し、[次へ(Next)]をクリックして設定をアクティブにすると、他の DHCP設定を実行できます。[サービスクラスの使用状況 (Class of Service Usage) ]の選択肢:

- [着信パケットに基づくサービス クラスの割り当て(Assign class ofservice based on incoming packet?) 1: ページに特別なヘルプ リンクが表示されます ([着信パケットに基づくサービ](#page-18-0) ス [クラスの割り当て](#page-18-0) (15 ページ)を参照)。
- [クライアントの個別登録(Register clients individually?)]:[DHCP クライアントの一覧表 示/追加 (List/Add DHCP Clients) 1ページが開きます ([クライアントの個別登録](#page-19-1) (16ペー [ジ\)](#page-19-1)を参照)。

#### <span id="page-18-0"></span>着信パケットに基づくサービス クラスの割り当て

[DHCP サービスクラスの設定(Set up DHCP Classes of Service)] ページで [着信パケットに基 づくサービスクラスの割り当て(Assign class of service based on incoming packet)] の [サービス クラスの使用状況(Class ofService Usage)] 設定をイネーブルにした場合は、[DHCP サービス クラスの設定 (Set up DHCP Classes of Service) ] ページが情報ページに変わります。

着信パケットに基づくサービス クラスの割り当ては、セットアップ モードではクライアント の個別登録よりも使用頻度が低く、拡張モードでの設定を必要とします。このページで [次へ (Next)] をクリックして、DHCP の次のセットアップ タスクに移動します。次のように続け ます。

- ステップ **1** セットアップ ページを最後まで完了し、セットアップ モードを終了します。
- ステップ2 [拡張 (Advanced) ] をクリックして拡張モードを開始します。
- ステップ **3** [導入(Deploy)] メニューから、[DHCP] サブメニューの [DHCP サーバ(DHCP Server)] を選択して、 [DHCP サーバの管理(Manage DHCP Server)] ページを開きます。
- ステップ **4** [DHCP サーバ (DHCP Server)] ペインからサーバを選択します。
- ステップ **5** [DHCP サーバの編集(Edit DHCP Server)] ページで、[クライアントクラス(Client-Class)] カテゴリの下 にある client-class-lookup-id 属性の式の値を入力する(または、式を含むファイルへの参照を入力する)必 要があります。この属性を設定してクライアントを区別する例を次に示します。
	- **voip** クライアント クラスに **Cisco IP** 電話を入力:*dhcp-parameter-request-list* オプション(55)のバイ ト値が 150 または 122 の着信パケットを検索します。見つかった場合、クライアントに **voip** クライア ント クラスを割り当てます。

(or (if (search (byte 150) (request get-blob option 55)) "voip") (if (search (byte 122) (request get-blob option 55)) "voip")  $"$  <none>")

• クライアント クラスに **MAC** アドレスの最初の **3** バイトを共有するクライアントを入力:MAC アドレ スが01:02:03で始まる着信パケットを検索し、**red**クライアントクラスを割り当てます。また、04:05:06 で始まる MAC アドレスに **blue** クライアント クラスを割り当てます。

(or (if (starts-with (request get-blob chaddr) 01:02:03) "red") (if (starts-with (request get-blob chaddr) 04:05:06) "blue") "<none>")

• **msftclass** クライアント クラスに **Microsoft** クライアントを入力:*dhcp-class-identifier* オプション(60) の値が MSFT で始まる着信パケットを検索し、クライアントに **msftclass** クライアント クラスを割り 当てます。 (or (if (starts-with (request get-blob option 60) (as-blob "MSFT")) "msftclass") "<none>")

- ステップ6 [保存 (Save) ] をクリックします。
- ステップ7 [DHCP サーバの管理 (Manage DHCP Server) 1ページの [サーバの再起動 (Restart Server) 1ボタンをクリッ クしてサーバをリロードします。

#### <span id="page-19-1"></span>クライアントの個別登録

[DHCPサービスクラスの設定(Set up DHCP Classes ofService)] ページで [クライアントの個別 登録 (Registering Clients Individually?) 1の[サービスクラスの使用状況 (Class of Service Usage) 1 設定をイネーブルにした場合は、[DHCPクライアントの一覧表示/追加 (List/Add DHCP Clients) ] ページが適切な順序で開きます([DHCPクライアントの一覧表示/追加(List/AddDHCPClients)] ページの例については、『』 の「*Configuring Clients*」の項 *Cisco Prime Network Registrar 10.1 DHCP* ユーザ ガイドを参照してください)。

このページでは、DHCP クライアントの名前を入力し、必要に応じて [クライアントクラス名 (Client-Class Name)] ドロップダウン リストから設定済みのクライアント クラスを選択しま す。

- クライアントクラスも選択した場合は、それ以上設定を行わなくてもクライアントがリス トの下に追加されます。
- クライアント クラスを選択しなかった場合は、[DHCPクライアントの追加(Add DHCP Client)] ページが開きます。
- このページで値を入力する方法については、『』の「*ConfiguringClients*」の項*Cisco Prime Network Registrar 10.1 DHCP* ユーザ ガイドを参照してください。[DHCPクライアントの追 加(Add DHCP Client)] ページでクライアントの名前をクリックすると、[DHCPクライア ントの編集(Edit DHCP Client)] ページの基本モード バージョンが開きます(詳細につい ては、『』の「*Editing Clients andTheir Embedded Policies*」の項 *Cisco Prime Network Registrar 10.1 DHCP* ユーザ ガイドを参照してください)。

#### <span id="page-19-0"></span>**DHCPv4** サブネットの管理

DHCPv4 サービスをイネーブルにし、セットアップ インタビューで DHCP フェールオーバー の設定を完了すると、[スコープテンプレートおよびサブネット (Scope Templates and Subnets) ] ページが開きます。これらのサブネットとスコープ テンプレートは、設定をローカル DHCP サーバにプッシュするために必要となります。

スコープ テンプレートを定義するには、[名前 (Name)] フィールドに名前を入力してから、[ス コープ名の式(Scope Name Expression)] フィールドにその式を入力します。

[スコープテンプレートの追加(Add Scope Templates)] をクリックしてスコープ テンプレート を追加し、[次へ(Next)] をクリックして [サブネット(Subnets)] ページに移動します。[サ ブネットの追加(Add subnet)]アイコンをクリックして、サブネットアドレスを入力します。 次に、フェールオーバー ペア/クラスタとスコープ テンプレートを選択して、プッシュしま す。

### <span id="page-20-0"></span>**DHCPv6** プレフィックスの管理

DHCPv6 サービスをイネーブルにし、セットアップ インタビューで DHCP フェールオーバー の設定を完了すると、「プレフィックステンプレート (Prefix Template) | ページが開きます。 これらのプレフィックスおよびプレフィックス テンプレートは、設定をローカル DHCP サー バにプッシュするために必要となります。

プレフィックス テンプレートを定義するには、[名前(Name)] フィールドに名前を入力して から、[プレフィックス名の式(Prefix Name Expression)] フィールドにその式を入力します。

[プレフィックステンプレートの追加(Add Prefix Templates)] をクリックしてプレフィックス テンプレートを追加し、[次へ (Next) 1をクリックして [プレフィックス (Prefix) 1ページに 移動します。[プレフィックスの追加 (AddPrefix)] アイコンをクリックして、プレフィックス アドレスを入力します。次に、フェールオーバー/クラスタとプレフィックス テンプレートを 選択して、プッシュします。

### <span id="page-20-1"></span>**DHCP** トラップの設定

<span id="page-20-2"></span>セットアップ インタビューの [DHCP の設定(Set up DHCP)] ページで [DHCP トラップのイ ネーブル化 (Enable DHCP Traps) ]の値を [いいえ (no) ] に設定した場合は、適切な順序で [DHCP トラップの設定(Set up DHCP Traps)] ページが開きます。

[DHCP トラップのイネーブル化(Enable DHCP Traps)] のプリセット値は [いいえ(no)] で す。設定するトラップとトラップの設定方法を決定する必要があります。設定するトラップの 種類は、[DHCP トラップの選択(Select DHCP Traps)] の値によって決まります。すべてのト ラップを設定するか、次の項目を報告するトラップを選択して設定できます。

- サーバの起動と終了(server-start と server-stop)。
- フリー アドレスの検出日時(free-address-low と free-address-high)。
- DNS キューのサイズ(dns-queue-size)。
- パートナー サーバがダウンしているかアップしているか(other-server-down と other-server-up)。
- 検出された重複アドレス(duplicate-address)、アドレス競合(address-conflict)、または フェールオーバー設定エラー(failover-config-error)。

フリー アドレスの検出トラップを設定した場合は、その設定も指定する必要があります。

- フリー アドレス設定の名前(display-only の値:**global**)
- フリー アドレスの決定方法:**scope**、**network**、または **scope-selection** タグ(プリセット 値:**scope**)
- フリー アドレスの何パーセントが検出されたら low-threshold トラップを生成して高しき い値を再度イネーブルにするか(プリセット値:**20%**)

• フリー アドレスの何パーセントが検出されたら high-threshold トラップを生成して低しき い値を再度イネーブルにするか(プリセット値:**25%**)

設定値を選択するか入力し、「次へ (Next) ]をクリックして設定をアクティブにすると、DHCP アドレスのスコープを設定できます。

### <span id="page-21-0"></span>**DHCP** スコープの管理

<span id="page-21-2"></span>セットアップ インタビューで DHCP サービスをイネーブルにし、DHCP フェールオーバー、 サービスクラス、またはトラップの最後の設定ページを完了すると、[スコープの管理(Manage Scopes)] ページが開きます。スコープは、一般的なリース設定を指定するアドレス プールで す。これらのスコープは、DHCP に必要です。

スコープを定義するには、[名前 (Name) ] フィールドにスコープ名を入力してから、そのサ ブネットアドレス(192.168.50/24など)を[サブネット(Subnet)]フィールドに入力します。 DHCP サービス [クラスの設定](#page-17-1) (14 ページ) でサービス クラスを設定した場合は、[サービス クラス(Class of Service)] ドロップダウン リストからサービス クラスをスコープに関連付け ることもできます。

[スコープの追加(AddScope)]をクリックしてスコープを追加してから、[次へ(Next)]をク リックして設定をアクティブにし、次の設定手順に進みます。たとえば、DHCPトラップを設 定する場合は、次にトラップの受信側([トラップの受信側の設定](#page-28-0) (25 ページ)を参照)を設 定できます。DNS サーバをイネーブルにした場合は、DNS サーバの設定ページに移動します (DNS [サービスの設定](#page-23-0) (20 ページ)を参照)。

## <span id="page-21-1"></span>**CDNS** サービスの設定

<span id="page-21-3"></span>セットアップ インタビューの [このサービスを設定(Set up this Server)] ページで [CDNSサー バのイネーブル化 (Enable CDNS Server) ] の値を [はい (yes) ] に設定した場合、および [DNS サーバの役割(DNS Server role)] を [プライマリ(primary)] に設定した場合は、適切な順序 で [CDNSの設定(Set up CDNS)] ページが開きます。このページは、ナビゲーション バーで [CDNS] をクリックした場合も開きます。

<span id="page-21-5"></span>次の項の情報に基づいて設定値を選択し、[次へ (Next) ]をクリックして設定をアクティブに します。その後、アクセス コントロールとトラップの設定用のセットアップ ページが表示さ れます。

#### **CDNS** サーバ ロール:

<span id="page-21-4"></span>DNS サーバはキャッシング サーバにすることができます。

• **Caching**:ゾーンに対して権威を持たず、ゾーン情報のデータベースを保持しませんが、 キャッシュおよび権威ネーム サーバへの照会によってクエリーに応答します。

#### サーバ ロギング モード

キャッシング DNS サーバはログ メッセージを提供し、ユーザがメッセージ出力のモードを設 定できます。[サーバロギングモード(Server Logging Mode)]オプションには、特定のロギン グ設定に変換される 4 つの値を指定できます。

- **normal-operations**:通常のロギングが行われます。
- **high-performance**:高パフォーマンス ロギングが行われます。
- **debugging**:デバッグ ロギングが行われます。
- **customized**:特定のログ設定を求めるメッセージを表示し、その設定のみを記録します。

#### <span id="page-22-5"></span>**CDNS** トラップのイネーブル化

CDNSサーバのSNMPトラップを設定すると、サーバが起動しているかどうかを報告する手段 が提供されます。CDNSトラップはデフォルトではイネーブルになっていないため、イネーブ ルにするにはこの値を [はい(yes)] に設定する必要があります。詳細については、[CDNS](#page-22-1) ト [ラップの設定](#page-22-1) (19 ページ)を参照してください。

#### <span id="page-22-0"></span>**CDNS** アクセス コントロールの設定

<span id="page-22-3"></span>セットアップ インタビューの [CDNSの設定(Set up CDNS)] ページで CDNS サーバを設定し た場合は、適切な順序で [CDNS アクセスコントロールの設定 (Set up CDNS Access Control) ] ページが開きます。

このページで、アクセス コントロール リスト(ACL)に基づいてクエリーとゾーン転送を制 限できます。

- **dns-restrict-query-acl**:DNS サーバが受け入れるデバイス クエリーを制限するために使用 されるグローバル ACL を提供します。クエリー クライアントは、ホスト IP アドレス、 ネットワーク アドレス、およびその他の ACL に基づいて制限できます。プリセット値で は、任意のクライアントによるクエリーの実行を許可します。複数の ACL 値はカンマで 区切ります。
- <span id="page-22-4"></span>• **CDNS Forwarders**:キャッシング DNS サーバのフォワーダを設定する場合は、名前と IP アドレスを指定し、[フォワーダの追加(Add Forwarder)] をクリックします。
- **CDNS ResolutionExceptions**:CDNSサーバでドメイン外の特定の名前をルートネームサー バに照会する通常の方法を使用しない場合は、解決例外を使用してルートネームサーバを バイパスし、特定のサーバを対象にして名前解決を処理します。ネームサーバ名とそのカ ンマで区切られたアドレスを入力し、[例外の追加(Add Exception)] をクリックします。

<span id="page-22-2"></span>[次へ(Next)] をクリックして設定をアクティブにし、CDNS サーバ設定を続行(または完 了)します。

### <span id="page-22-1"></span>**CDNS** トラップの設定

セットアップ インタビューの [CDNSの設定(Set up CDNS)] ページで [CDNSトラップのイ ネーブル化 (Enable CDNS Traps) ]の値を [はい (yes) ]に設定した場合は、適切な順序で [CDNSトラップの設定(Set up CDNS Traps)] ページが開きます。

[CDNSトラップのイネーブル化(EnableCDNSTraps)]のプリセット値は[はい(yes)]です。 設定するトラップとトラップの設定方法を決定する必要があります。設定するトラップの種類 は、[CDNSトラップの選択(Select CDNS Traps)] の値によって決まります。[CDNS トラップ の選択 (Select CDNS Traps) 1のプリセット値は [なし (none) 1です。すべてのトラップを設 定するか、サーバの起動と終了(server-start と server-stop)などを報告するトラップを選択し て設定することもできます。

設定値を選択します。次に、[次へ(Next)] をクリックして設定をアクティブにし、CDNS 設 定を完了します。

## <span id="page-23-0"></span>**DNS** サービスの設定

<span id="page-23-2"></span>セットアップ インタビューの [このサーバを設定(Set up this Server)] ページで [DNS サーバ を有効にする (Enable DNS Server) ] の値を [はい (yes) ] に設定した場合は、適切な順序で [DNS の設定(Set up DNS)] ページが開きます。このページは、ナビゲーション バーで [DNS] をクリックした場合も開きます。

DNS サーバを設定するには、[DNS サーバを有効にする(Enable DNS Server)] の値が [はい (yes)] に設定されていることを確認します。すでに他の場所でプライマリ DNS サーバを設 定し、そのサーバと同期している場合は、セットアッププロセスによって、現在のCiscoPrime NetworkRegistrarホストがすでにセカンダリサーバまたはキャッシングサーバとして設定され ているためこれ以上の DNS 設定が必要ないことが示されます。

次の項の情報に基づいて設定値を選択し、[次へ (Next) ]をクリックして設定をアクティブに します。その後、正引きおよび逆引き DNS ゾーン(High-Availability DNS サーバ用など)、 ゾーン配信、およびアクセス コントロールの設定用のセットアップ ページが表示されます。

#### <span id="page-23-4"></span>**DNS** サーバの役割

DNS サーバはプライマリまたはセカンダリ サーバにすることができます。

- プライマリ(プリセット値):グーンに対して権威があり、このゾーン情報をデータベー スに保持します。
- ·セカンダリ:プライマリサーバのゾーン情報のコピーをロードします。プライマリは、セ カンダリにゾーン情報の変更を通知し、セカンダリへのゾーン転送を実行します。

<span id="page-23-3"></span><span id="page-23-1"></span>サーバがプライマリの場合は、そのサーバをHigh-Availability(HA)DNSサーバ設定に含める かどうかを指定することもできます(高可用性 DNS の設定 (20 [ページ\)の](#page-23-1)項を参照)。サー バがセカンダリの場合は、そのサーバ専用のアクセス コントロールを設定できます。

#### 高可用性 **DNS** の設定

高可用性(HA)DNS サーバは、サーバがダウンしたときにフェールオーバーを提供します。 この関係では、2 つ目のプライマリ サーバがメイン プライマリ サーバをシャドウイングする ホット スタンバイになることができます。

HA DNS サービスを提供するには、[高可用性 DNS の設定 (Configure High-Availability DNS) ] の値を [はい (yes) ] に設定します。セットアップ プロセスで既存の複雑な HA DNS 設定が検 出された場合、セットアップインタビューではHADNSを設定できないことが通知されます。 HA DNSがすでに拡張モードで設定され、次のいずれかの条件が満たされる場合、セットアッ プ ページでは HA DNS を設定できません。

- 複数の HA DNS サーバ ペアが設定されている。
- 1 つの HA DNS ペアが存在し、main-server または backup-server の値が設定されている。 HA DNS 設定の詳細については[、高可用性](#page-24-0) DNS の設定 (21ページ)を参照してください。

#### <span id="page-24-2"></span>サーバ ロギング モード

DNS サーバはログ メッセージを提供し、ユーザがメッセージ出力のモードを設定できます。 [サーバロギングモード (Server Logging Mode)]オプションには、特定のロギング設定に変換 される 4 つの値を指定できます。

- **normal-operations**:通常のロギングが行われます。
- **high-performance**:高パフォーマンス ロギングが行われます。
- **debugging**:デバッグ ロギングが行われます。
- **customized**:特定のログ設定を求めるメッセージを表示し、その設定のみを記録します。

#### <span id="page-24-3"></span>**DNS** トラップのイネーブル化

DNS サーバの SNMP トラップを設定すると、サーバが起動しているかどうか、パートナー通 信のステータス、パートナー設定、マスター通信、およびセカンダリ ゾーン ステータスを報 告できます。DNSトラップはデフォルトではイネーブルになっていないため、イネーブルにす るにはこの値を [はい(yes)] に設定する必要があります。詳細については、DNS [トラップの](#page-26-1) 設定 (23[ページ\)](#page-26-1)を参照してください。

### <span id="page-24-0"></span>高可用性 **DNS** の設定

<span id="page-24-1"></span>セットアップ インタビューの [DNS サーバの設定(Set up DNS Server)] ページで [高可用性 DNS の設定(Configure High-Availability DNS)] の値を [はい(yes)] に設定した場合、および [DNS サーバの役割(DNS Server Role)] を [プライマリ(primary)] に設定した場合は、適切 な順序で [高可用性 DNS の設定 (Set up High-Availability DNS) ] ページが開きます。

[高可用性 DNS の設定 (Configure High-Availability DNS) 1のプリセット値は [はい (yes) 1で、 [HA DNS ロール(HA DNS Role)] のプリセット値は [メイン(main)] です。[DNS ロール (DNS Role)] は、この特定のマシンで実行するロールです。現在のマシンのロールを [バッ クアップ (backup) ] に変更した場合は、このマシンに対するフェールオーバー設定をこれ以 上行うことができません(メイン サーバ マシンでフェールオーバー設定を実行し、HA DNS 同期を実行するように指示するメッセージが表示されます)。同様に、Cisco Prime Network Registrar が複雑な HA DNS 設定を検出すると、警告が表示され、HA DNS 設定のセットアップ を実行する必要があります。

[HA パートナー(HA Partner)] の値によって、リモート バックアップ サーバのアドレスとア クセス基準が決まります。そのサーバのクラスタがすでに存在する場合は、[既存のクラスタ を選択(Select existing cluster)] ドロップダウン リストからクラスタを選択できます。既存の クラスタがない場合は、バックアップ サーバのクラスタを設定できます。

- **1.** バックアップ DNS サーバのホスト名または IP アドレスを入力します。
- **2.** バックアップサーバのアクセス基準として、管理者の名前とパスワード、SCPポート番号 (プリセット値は **1234**)を入力します。
- **3.** [クラスタの追加(Add Cluster)] をクリックしてクラスタを追加します。

設定値を選択するか入力し、[次へ(Next)]をクリックして設定をアクティブにすると、DNS ゾーン分散を設定できます。

### <span id="page-25-0"></span>**DNS** ゾーン配信の設定

<span id="page-25-5"></span>セットアップ インタビューの [DNS の設定(Set up DNS)] ページで DNS サーバをプライマリ として設定した場合は、適切な順序で[DNSゾーン分散の設定(Set up DNS Zone Distribution)] ページが開きます。

[DNS セカンダリサーバ(DNSSecondaryServer(s))] の値によって、現在の DNS プライマリの バックアップ セカンダリとなるサーバが決まります。セカンダリ サーバが存在する既存のク ラスタをドロップダウンリストから選択するか、新しいクラスタを追加できます。新しいクラ スタを作成するには、次の手順を実行します。

- **1.** バックアップ DNS サーバのホスト名または IP アドレスを入力します。
- **2.** バックアップサーバのアクセス基準として、管理者の名前とパスワード、SCPポート番号 (プリセット値は **1234**)を入力します。
- **3.** [クラスタの追加(Add Cluster)] をクリックしてクラスタを追加します。

<span id="page-25-4"></span>設定値を選択するか入力し、[次へ(Next)]をクリックして設定をアクティブにすると、DNS サーバのゾーンを設定できます。

#### <span id="page-25-1"></span>正引きゾーンの管理

セットアップ インタビューの [DNSの設定(Set up DNS)] ページで DNS サーバをプライマリ として設定した場合は、適切な順序で [正引きゾーンの管理(Manage Forward Zones)] ページ が開きます。

正引きゾーンを定義するには、[名前(Name)] フィールドにゾーン名を、[ネームサーバ (Nameserver)] フィールドにネームサーバ ドメイン名(ns1.example.com. など)を、[連絡先 電子メール (Contact E-Mail) 1フィールドにホストマスター名 (hostmaster.example.com.など) を入力します。

<span id="page-25-3"></span>正引きゾーン データを追加してから、[正引きゾーンの管理(Manage Forward Zones)] ページ の[ゾーンの追加(AddZone)]をクリックして、正引きゾーンを追加します(『』の「*Configuring Primary Forward Zones*」 *Cisco Prime Network Registrar 10.1* 権威およびキャッシング *DNS* ユー ザガイドの項を参照)。[次へ(Next)]をクリックして設定をアクティブにすると、DNSサー バの逆引きゾーンを追加できます。

### <span id="page-25-2"></span>逆引きゾーンの管理

[DNSの設定(Set up DNS)] ページで DNS サーバをプライマリとして設定し、セットアップ インタビューで正引きゾーンを設定した場合は、適切な順序で [逆引きゾーンの管理(Manage Reverse Zones) 1ページが開きます。

Cisco Prime Network Registrar によってループバック逆引きゾーン (127.in-addr.arpa.) が自動的 に作成されます。追加の逆引きゾーンを定義するには、[名前(Name)] フィールドにゾーン 名を、[ネームサーバ(Nameserver)]フィールドにネームサーバドメイン名(ns1.example.com. など)を、[連絡先電子メール (Contact E-Mail) ] フィールドにホストマスター名

(hostmaster.example.com. など)を入力します(名前には最後のドットも含めた完全修飾名を 使用してください)。

逆引きゾーン データを追加し、[逆引きゾーンの管理(Manage Reverse Zones)] ページで [ゾー ンの追加(Add zone)] をクリックして、逆引きゾーンを追加します (『』の 「*Adding Reverse Zones as Zones*」 *Cisco Prime Network Registrar 10.1* 権威およびキャッシング *DNS* ユーザ ガイド の項を参照)。[次へ (Next) ]をクリックして設定をアクティブにすると、DNSサーバのアク セス コントロールを追加できます。

### <span id="page-26-0"></span>**DNS** アクセス コントロールの設定

<span id="page-26-2"></span>セットアップ インタビューの [DNSの設定(Set up DNS)] ページで DNS サーバをプライマリ またはセカンダリとして設定した場合は、適切な順序で [DNS アクセス コントロールの設定 (Set up DNS Access Control) |ページが開きます。

このページで、アクセス コントロール リスト(ACL)に基づいてクエリーとゾーン転送を制 限できます。

• **dns-restrict-xfer-acl**:ゾーン転送を受け入れることができるユーザを指定するデフォルト のACL。ゾーンに*restrict-xfer-acl*属性を設定すると、この設定が上書きされます。この設 定は、キャッシング サーバには適用されません。プリセット値は [なし(none)] です。 複数の ACL 値はカンマで区切ります。

<span id="page-26-3"></span>[次へ(Next)]をクリックして設定をアクティブにし、DNSサーバ設定を続行(または完了) します。

### <span id="page-26-1"></span>**DNS** トラップの設定

セットアップ インタビューの [DNS の設定(Set up DNS)] ページで [DNS トラップのイネー ブル化(Enable DNS Traps)] の値を [はい(yes)] に設定した場合は、適切な順序で [DNS ト ラップの設定(Set up DNS Traps)] ページが開きます。

[DNS トラップのイネーブル化(Enable CDNS Traps)] のプリセット値は [はい(yes)] です。 設定するトラップとトラップの設定方法を決定する必要があります。設定するトラップの種類 は、[DNS トラップの選択 (Select DNS Traps) 1の値によって決まります。[DNS トラップの選 択(Select DNS Traps)] のプリセット値は [なし(none)] です。すべてのトラップを設定する か、次の項目を報告するトラップを選択して設定することもできます。

- サーバの起動と終了 (server-start と server-stop)。
- HA DNS パートナーのアップ/ダウン状態 (ha-dns-partner-up/ha-dns-partner-down) および設 定エラー(ha-dns-config-error)。
- マスターサーバが応答しているか (masters-responding) 応答していないか (masters-not-responding)。
- セカンダリ ゾーンが期限切れになっているかどうか(secondary-zone-expired)。

設定値を選択します。次に、[次へ (Next) ]をクリックして設定をアクティブにし、DNS設定 を完了します。

## <span id="page-27-0"></span>**DNS** 更新の設定

<span id="page-27-1"></span>セットアップ インタビューの [このサーバを設定(Set up this Server)] ページで [DHCP サーバ を有効にする(Enable DHCP Server)] の値を [はい(yes)] に設定し、[DHCP の更新を有効に する(Enable DHCP Update)] の値を [はい(yes)] に設定した場合は、適切な順序で [DNS 更 新の設定(Set upDNSUpdate)]ページが開きます。更新にローカルサーバを使用する場合は、 [DNS サーバを有効にする(Enable DNS Server)] も [はい(yes)] に設定しておく必要があり ます。前の基準が満たされている場合、このページはナビゲーションバーで[DNSの更新 (DNS Update) 1をクリックしても開きます。

このページでは、DNS 更新を有効にするために DNS サーバと DHCP サーバの関係を設定する 必要があります。

- **DNS** サーバまたは **HA** ペア(**DNS Server or HA Pair**):DNS 更新用に 1 つの DNS サーバ または HA DNS サーバ ペアを設定できます。1 つのサーバの場合、値は **localhost** にプリ セットされます。HADNSペアが定義されている場合、その設定名をドロップダウンリス トから選択できます。新しいクラスタを定義するには、ホスト名、IP アドレス、管理者 名、パスワード、および SCP ポート値(プリセット値: 1234)をそれぞれのフィールド に入力し、「クラスタの追加 (Add Cluster) ] をクリックします。
- **DHCP** サーバまたはフェールオーバー ペア(**DHCP Server or Failover Pair**):DNS 更新 用に 1 つの DHCP サーバまたは DHCP フェールオーバー サーバ ペアを設定できます。1 つのサーバの場合、値は **localhost** にプリセットされます。フェールオーバー パートナー シップが定義されている場合、その設定名をドロップダウンリストから選択できます。新 しいクラスタを定義するには、ホスト名、IP アドレス、管理者名、パスワード、および SCP ポート値(プリセット値:1234)をそれぞれのフィールドに入力し、[クラスタの追 加(Add Cluster)] をクリックします。
- 正引きゾーンの名前(**ForwardZone Name**):DNS更新を受信する正引きゾーンを定義す る必要があります。ゾーンは DNS サーバまたは HA DNS ペアに定義されている必要があ ります。このフィールドにゾーン名を入力します。サービスクラスのゾーンを区別する場 合は、複数のゾーンをカンマで区切ったリストを入力することもできます。それ以外の場 合は、[example.com] または[なし(none)] を[正引きゾーンの名前(Forward Zone Name)] ドロップダウンリストから選択できます。正引きゾーンに対して逆引きゾーンがすでに定 義されている場合は、このページを完了すると、ポインタ (PTR) レコードが適切な逆引 きゾーンにも書き込まれます。
- **DNS**更新のセキュリティ(**Secure DNS Updates?**):トランザクション署名(TSIG)を使 用して DNS 更新をセキュリティ保護する場合は、この値を [はい (yes) ] に設定します (プリセット値は [いいえ (no) ])。この値をイネーブルにすると、DNS サーバは *dns-update-server-key* 属性に指定されている TSIG キーを使用するか、次の [サーバキー (Server Key)] フィールドに定義されているキーを使用します。
- **・サーバキー(Server Key):[DNS更新のセキュリティ(Secure DNS Updates)] をイネーブ** ルにし、TSIG キーが存在する場合は、ドロップダウン リストからキーを選択できます。 キーが存在しない場合は、作成できます。[名前(Name)]フィールドにキー名を入力し、 [キーの生成 (Generate Key) ]をクリックします (この処理では Cisco Prime Network Registrar
- **cnr-keygen** ツールが使用されます)。キーを生成すると、その名前が [既存のキーを選択 (Select existing key)] ドロップダウン リストに表示されます。

設定値を選択するか入力します。次に、[次へ (Next) ] をクリックして設定をアクティブに し、DNS の更新設定を完了します。

## <span id="page-28-0"></span>トラップの受信側の設定

<span id="page-28-4"></span>[このサーバを設定 (Setup this Server) ]ページでDHCP またはDNS サーバをイネーブルにし、 セットアップ インタビューの DHCP または DNS サーバのセットアップ ページでトラップをイ ネーブルにした場合は、適切な順序で[トラップの受信側の設定 (Set up Trap Recipients) ]ペー ジが開きます。前の基準が満たされている場合、このページはナビゲーション バーで [トラッ プ(Traps)] をクリックしても開きます。

トラップを有効にするには、トラップ受信側(トラップ通知を受け取るホスト)を指定する必 要があります。受信側ホストの識別名とIPアドレスを入力し、[トラップの受信側を追加(Add Trap Recipient)] をクリックします。[次へ(Next)] をクリックして設定をアクティブにし、 [セットアップ インタビュー タスク (Setup Interview Tasks) ] ページに移動します。

## <span id="page-28-1"></span>セットアップ インタビュー タスク

[セットアップ インタビュー タスク(Setup Interview Tasks)] ページは、セットアップ インタ ビューで設定に基づいて実行するタスクがある場合に開きます。たとえば、スコープを作成す るには、DHCPサーバのリロードが必要になることがあります。このページには、タスク名、 ID、およびタスクの最終実行日時が示されます。[アクション(Action)] カラムには、タスク を選択するためのチェックボックスがあります。1つ以上のタスクを実行するには、[選択した タスクの実行 (Run Selected Tasks) | をクリックします。クリックすると確認ページが開きま す。このページで [レポートと終了(Report and Exit)] を実行すると、[セットアップ インタ ビュー レポート(Setup Interview Report)] ページに移動します。

## <span id="page-28-2"></span>セットアップ インタビュー レポート

<span id="page-28-3"></span>[セットアップ インタビュー レポート(Setup Interview Report)] ページは、セットアップ イン タビューで最後に開くページです。このページには、インタビューページで実行したアクショ ンの要約およびセッション時間と完了ステータスが表示されます。

[セットアップの終了(Exit Setup)] をクリックするとメイン メニュー ページに戻ります。

I

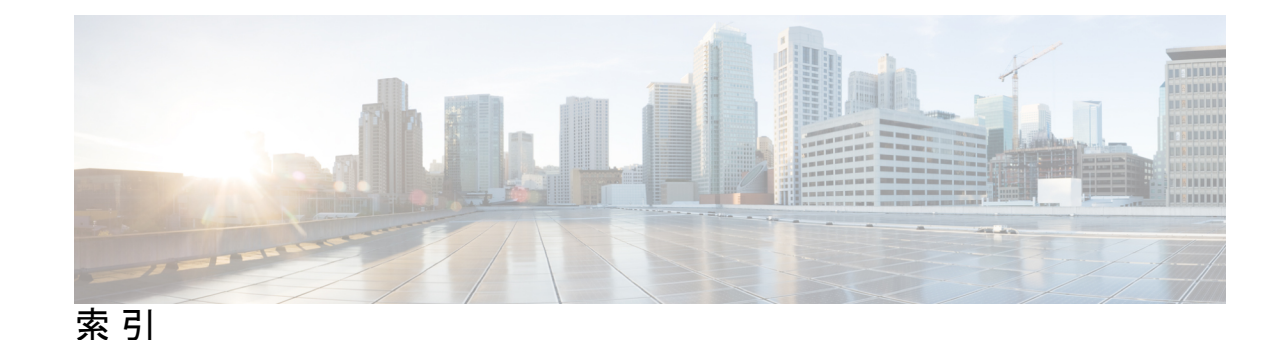

# **D**

DHCP **[12](#page-15-2), [13](#page-16-0), [14](#page-17-2), [17](#page-20-2), [18](#page-21-2)** サーバ ロギング **[13](#page-16-0)** サービス、設定 **[12](#page-15-2)** サービス クラス **[13,](#page-16-1) [14](#page-17-2)** イネーブル化 **[13](#page-16-1)** 設定 **[14](#page-17-2)** スコープ、設定 **[18](#page-21-2)** トラップ **[13](#page-16-2), [17](#page-20-2)** イネーブル化 **[13](#page-16-2)** 設定 **[17](#page-20-2)** フェールオーバー **[12](#page-15-3), [14](#page-17-3)** イネーブル化 **[12](#page-15-3)** 設定 **[14](#page-17-3)** DNS **[18](#page-21-3), [19](#page-22-2), [20](#page-23-2), [21](#page-24-1), [22](#page-25-3), [23](#page-26-2), [24](#page-27-1)** HA **[20](#page-23-3), [21](#page-24-1)** イネーブル化 **[20](#page-23-3)** 設定 **[21](#page-24-1)** アクセス コントロール **[19,](#page-22-3) [23](#page-26-2)** 解決例外 **[19](#page-22-4)** 逆引きゾーン **[22](#page-25-3)** 更新、設定 **[24](#page-27-1)** サーバ **[18](#page-21-4), [20](#page-23-4), [21](#page-24-2)** 権限 **[18](#page-21-5), [20](#page-23-4)** ロギング **[18](#page-21-4), [21](#page-24-2)** サービス、設定 **[18](#page-21-3), [20](#page-23-2)** 正引きゾーン **[22](#page-25-4)** ゾーン分散 **[22](#page-25-5)** トラップ **[19](#page-22-2), [21](#page-24-3), [23](#page-26-3)** イネーブル化 **[19](#page-22-5), [21](#page-24-3)** 設定 **[19](#page-22-2), [23](#page-26-3)**

### あ

アクセス コントロール、設定 **[19,](#page-22-3) [23](#page-26-2)**

### か

解決例外、DNS **[19](#page-22-4)**

こ 更新、DNS、設定 **[24](#page-27-1)** さ サービス、設定 **[11](#page-14-2)** し 終了ボタン **[3](#page-6-0)** す

## スコープ、設定 **[18](#page-21-2)**

#### せ

セットアップ ページ **[1](#page-4-3), [2](#page-5-2), [5](#page-8-2), [25](#page-28-3)** 機能 **[1](#page-4-3), [2](#page-5-2)** 実行 **[5](#page-8-2)** Network Registrar の設定 **[1](#page-4-4)** ナビゲーション **[2](#page-5-2)** レポート **[25](#page-28-3)**

### そ

ゾーン **[22](#page-25-3)** 逆引き、設定 **[22](#page-25-3)** 正引き、設定 **[22](#page-25-4)** ゾーン分散、設定 **[22](#page-25-5)**

### つ

[次へ(Next)] ボタン **[3](#page-6-0)**

### と

トラップの受信側、設定 **[25](#page-28-4)**

### は

パスワード、変更 **[12](#page-15-4)**

## ほ

ボタン **[3](#page-6-0)** ブラウザ ボタン、使用 **[3](#page-6-1)** 戻るボタン **[3](#page-6-0)**

## め

メニュー バー **[3](#page-6-2)**

## れ

レポート、セットアップ ページ **[25](#page-28-3)**

 $\blacksquare$ 

I